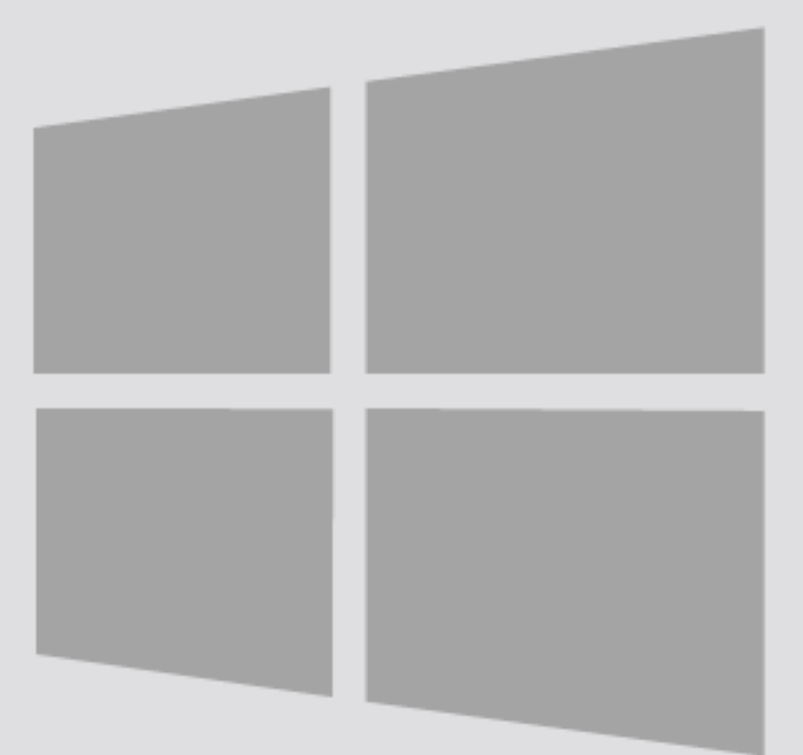

# Windows 10

## FortiClient VPN Connection

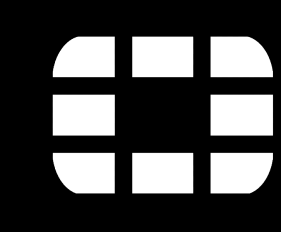

Version:<br>Date:

For use by: Students, employees and guests Date: 19-02-2020 Owner: SID Library

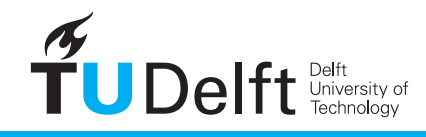

**Challenge the future** 

(this page was intentionally left blank)

### Installing VPN on Windows 10 Installing VPN using FortiClient VPN on your Windows 10 system

#### Before you begin

The following instruction is supported by the TU Delft and has been tested to be working. However, we offer this manual to you as an extra service, so in case you have a configuration or version of Windows other than the one described here and you have problems establishing a connection, neither ICT nor a Servicepoint will be able to help you to make a successful connection.

#### Installing the FortiClient app

Step 1: Open Internet Explorer, Chrome or Firefox and go to http://vpn.tudelft.nl Log in with your NetID and password.

Step 2: Select your operating system (in this case: Windows)

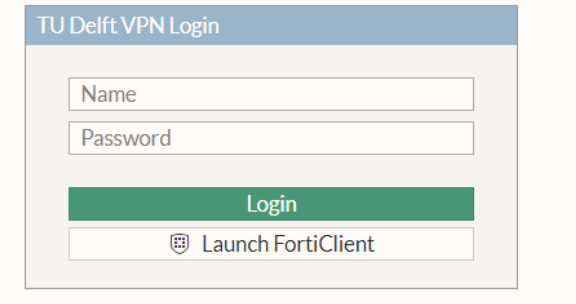

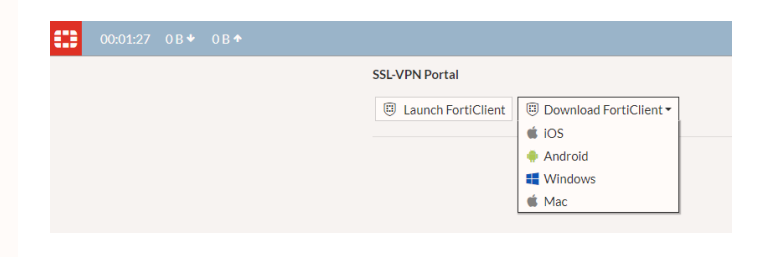

#### Step 3a: When asked: click on RUN to download and run the software. Step 3a: When asked: click on RUN to download step 3b: Otherwise, download the software<br>and run the software. Step 3b: Otherwise, download then, click on

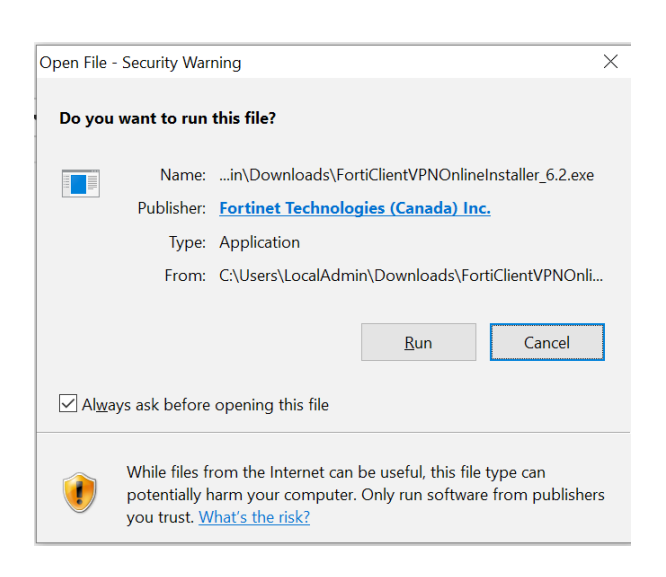

**FortiClientMiniSetup-Windows-x64- Enterprise-6.2.3.exe** to start the installer.

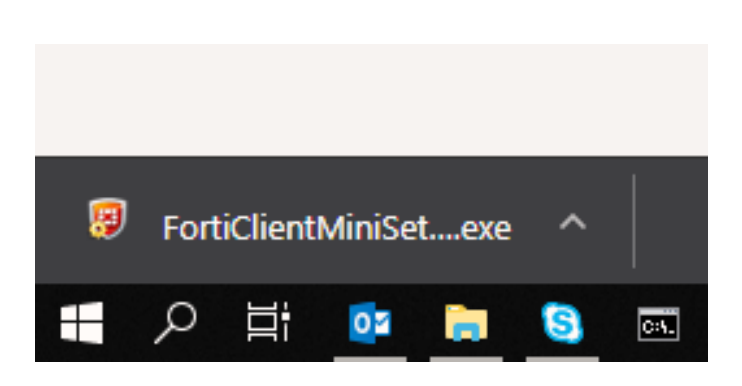

Step 4: Click on 'Yes, I have read and accept the Step 5: Choose a destination folder for the<br>License Agreement' and select 'Next'. Next'. Net a sinstallation, and select 'Next'.

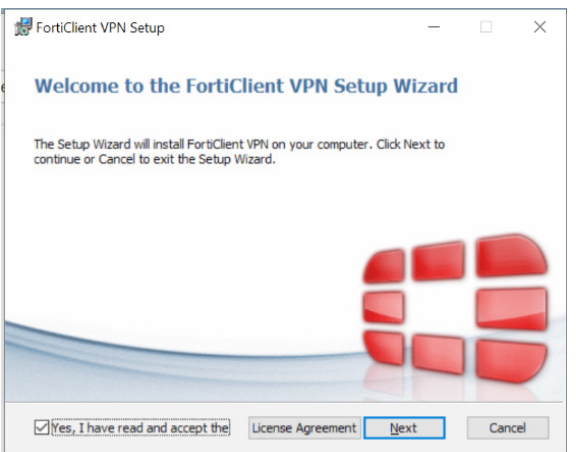

Step 6: Select 'Install' to start the installation. Step 7: Please wait...

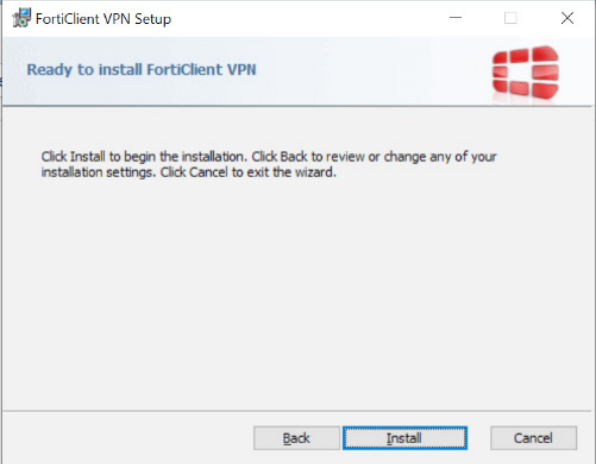

Step 8: When the installation has finished, click 'Finish'.

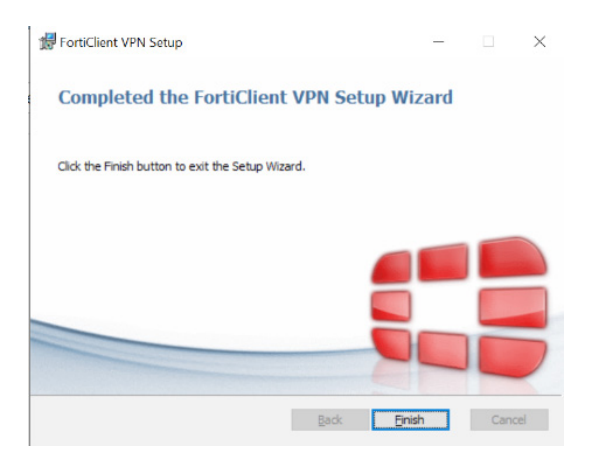

Step 5: Choose a destination folder for the installation, and select 'Next'.

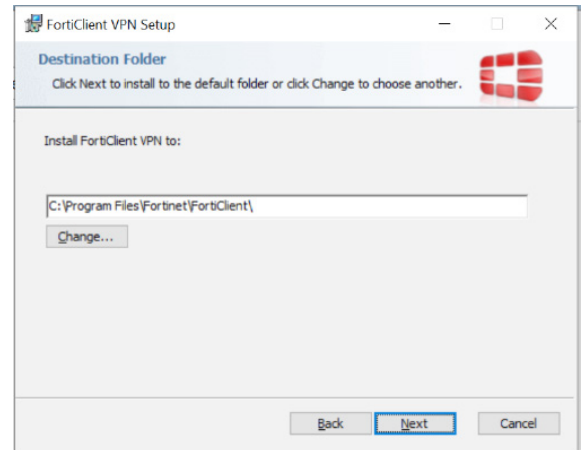

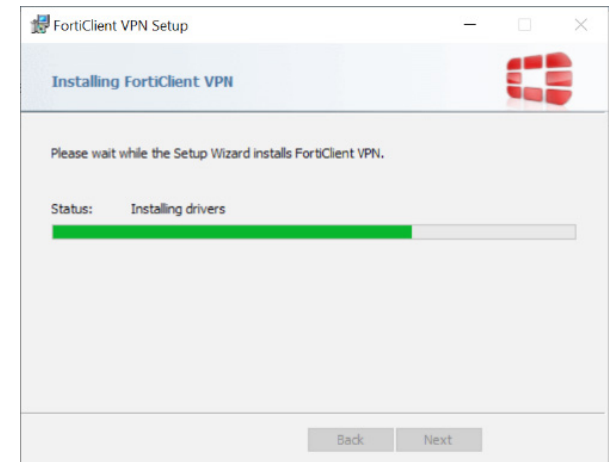

Step 1: Open the Forticlient app. Select the 'I step 2: Select 'Configure VPN'.<br>acknowledge' checkbox and click 'I accept'.

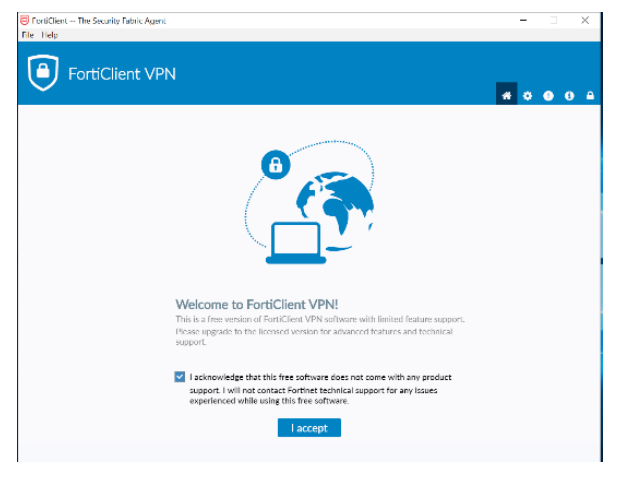

Step 3: Select 'SSL-VPN'. Choose a logical connection name, e.g. VPN TUDelft. Enter 'vpn.tudelft.nl' as the remote gateway and select 'Save'.

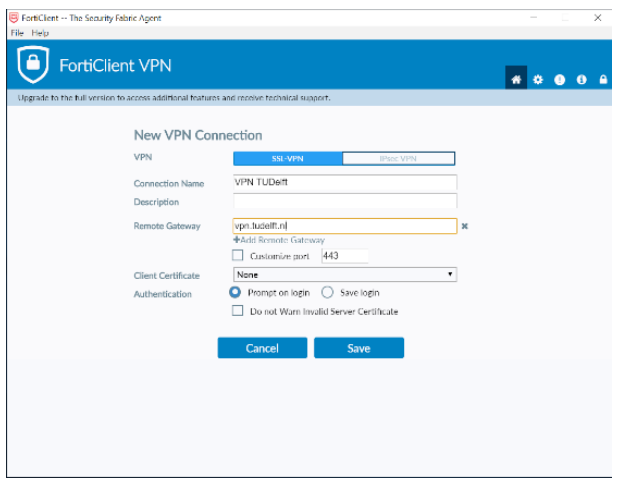

#### Starting a VPN connection

Step 1: Open the FortiClient app. Use your NetID as username and enter your password. Then select 'Connect'.

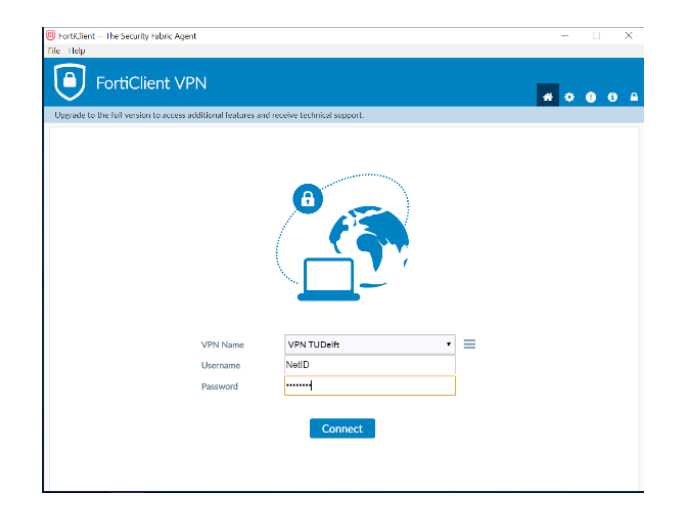

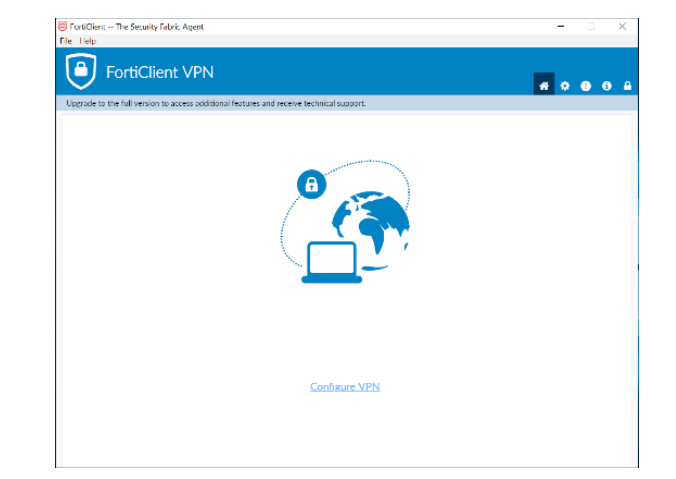

Step 2: You will see the popup 'Connected to VPN TUDelft'.

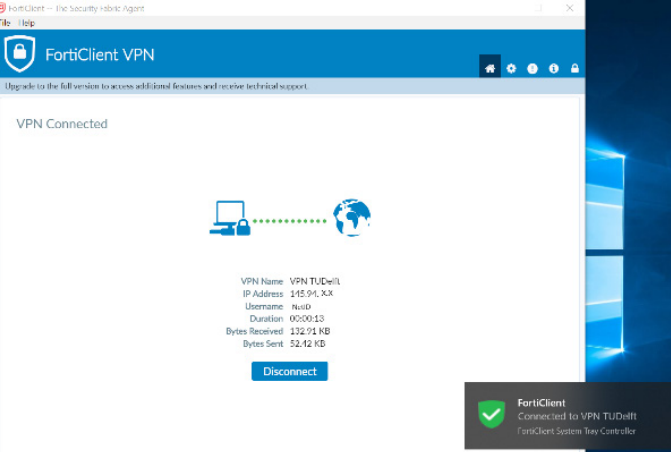